# **LSP - Licensed Site Professional Supplemental Renewal Application**

Licensed Site Professional

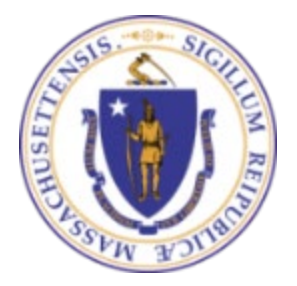

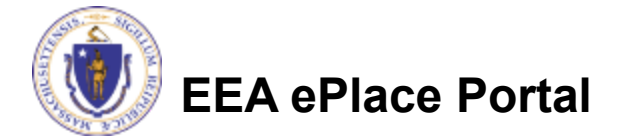

## General Navigation

Always Click **Continue Application** to move to the next page.

- Do NOT use the Browser Back Button  $\bigodot$  as this will take you out of the system
- Any field with a red asterisk (\*)is required before you can move off the page.
- Click saveand resume later to save your work and resume at a later time.
- Click on the tool tips where applicable to get more details. ⑦
- Suggested preferred browsers are Chrome and Microsoft Edge

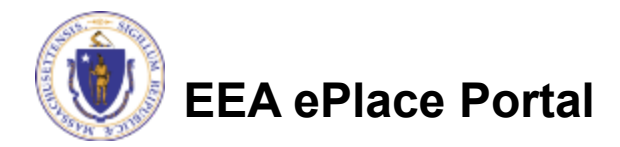

## How to Apply

### **Log in to your account:**

- $\Box$  Click or type this address on your browser: [https://eplace.eea.mass.g](https://eplace.eea.mass.gov/citizenaccess) [ov/citizenaccess](https://eplace.eea.mass.gov/citizenaccess)
- **Log into your account in** EEA ePlace using your username/password

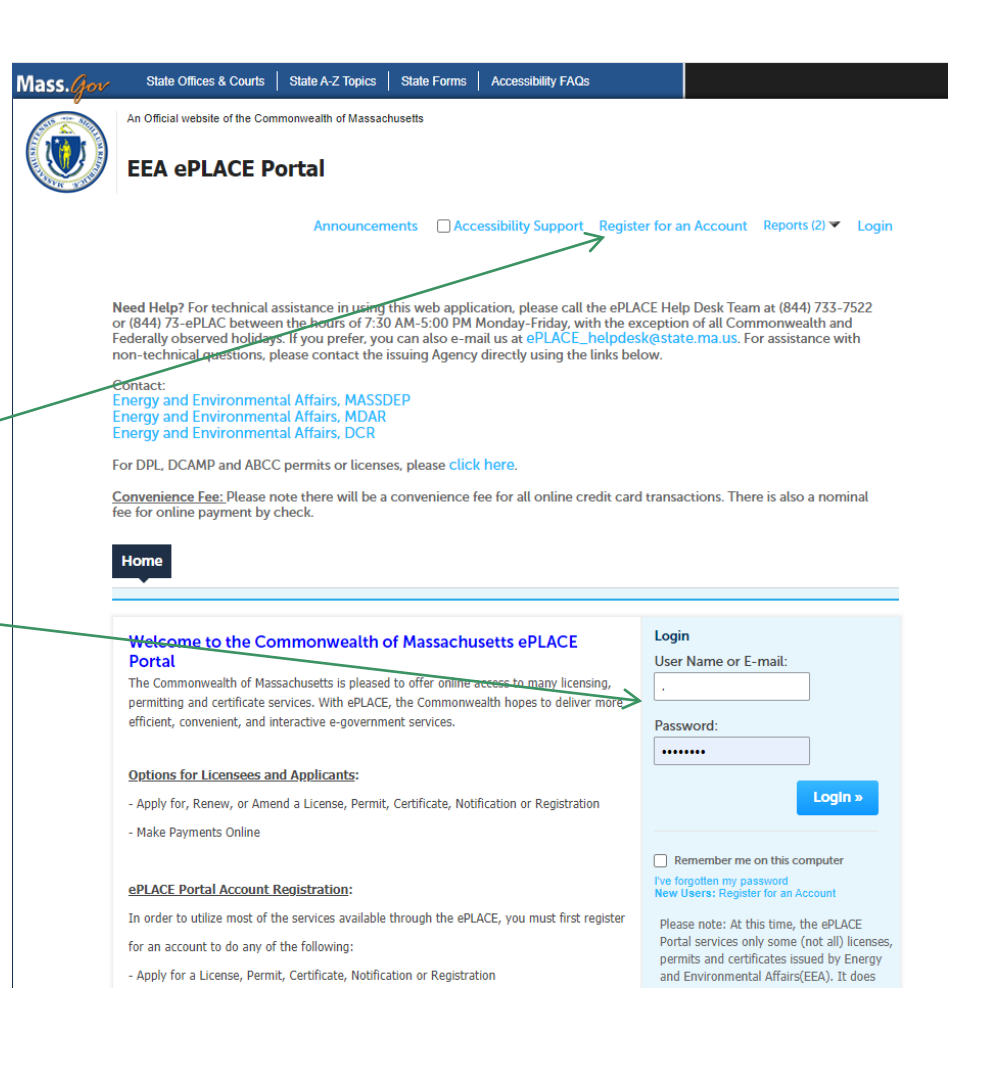

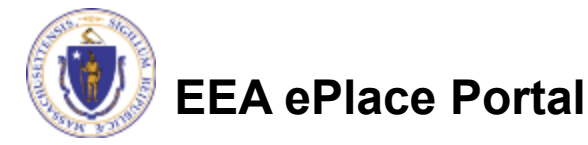

### File an Online LSP Supplemental Renewal

### **□ Click on "My Records" tab to start**

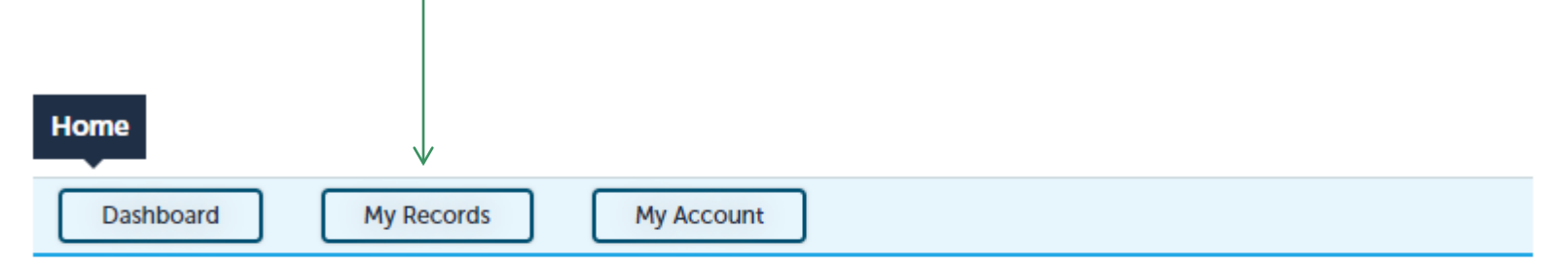

### **Welcome TEST TESTING**

You are now logged in to the Commonwealth's EEA ePlace Portal.

### What would you like to do?

- New License, Permit, Certificate, Notification or Registration Click Here
- Renew License, Permit, Certificate or Registration (select "My Records" above)
- Amend License, Permit, Certificate or Registration (select "My Records" above)

Please note: At this time, the EEA ePLACE Portal services only some (not all) licenses, permits, certificates and Registrations issued by Energy and Environmental Affairs(EEA). It does not service any other type of license or permit that is issued or approved by the Commonwealth or any of its agencies or municipalities. This Portal will not service any federal licenses or permits.

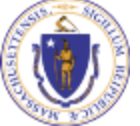

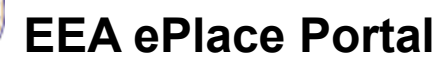

**File an Online Application** 

### Access your record

□ A list of your records will be displayed

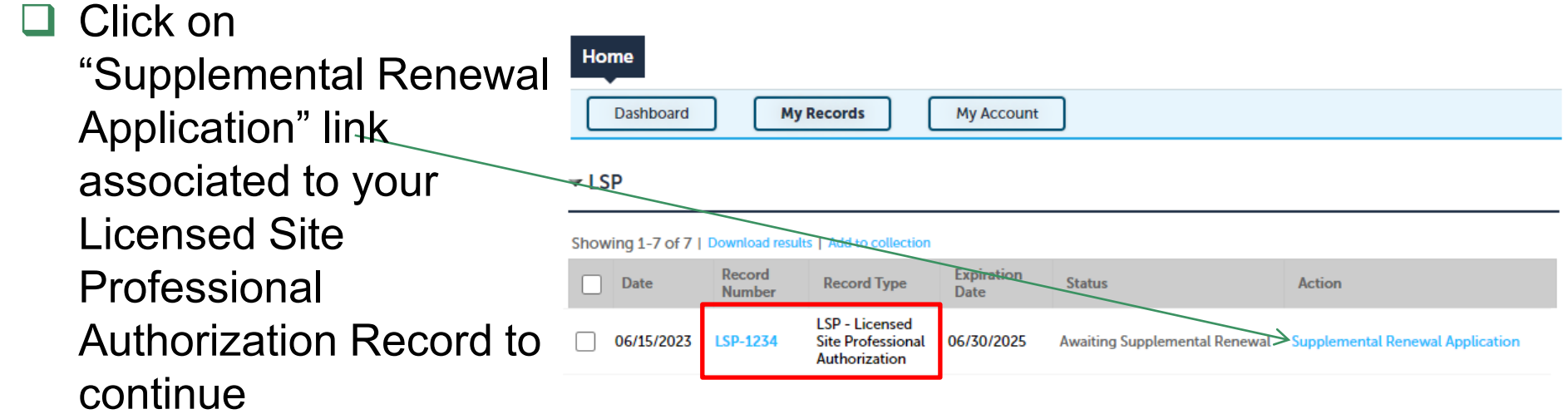

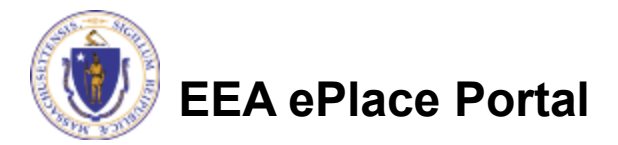

## Step 1: Contact Information

**Permittee:** The system will autopopulate the Permittee's inforn from the registration process.

### **Please Note –** To update Permittee's M Address information

- $\Box$  save the amendment
- $\Box$  go to your profile's 'Account' Management' to make the change.
- $\Box$  Then resume your Renewal Applic
- **Published Information:** This information will be listed public the Board's website. To Edit/up the information click on "Edit/V
- Click "Continue Application" to proceed

**EEA ePlace Portal**

6

200 Winter St Malden, MA, 28193-2424

**Continue Application »** 

Telephone #: 111-111-1111 Epidl: test@test.com

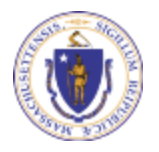

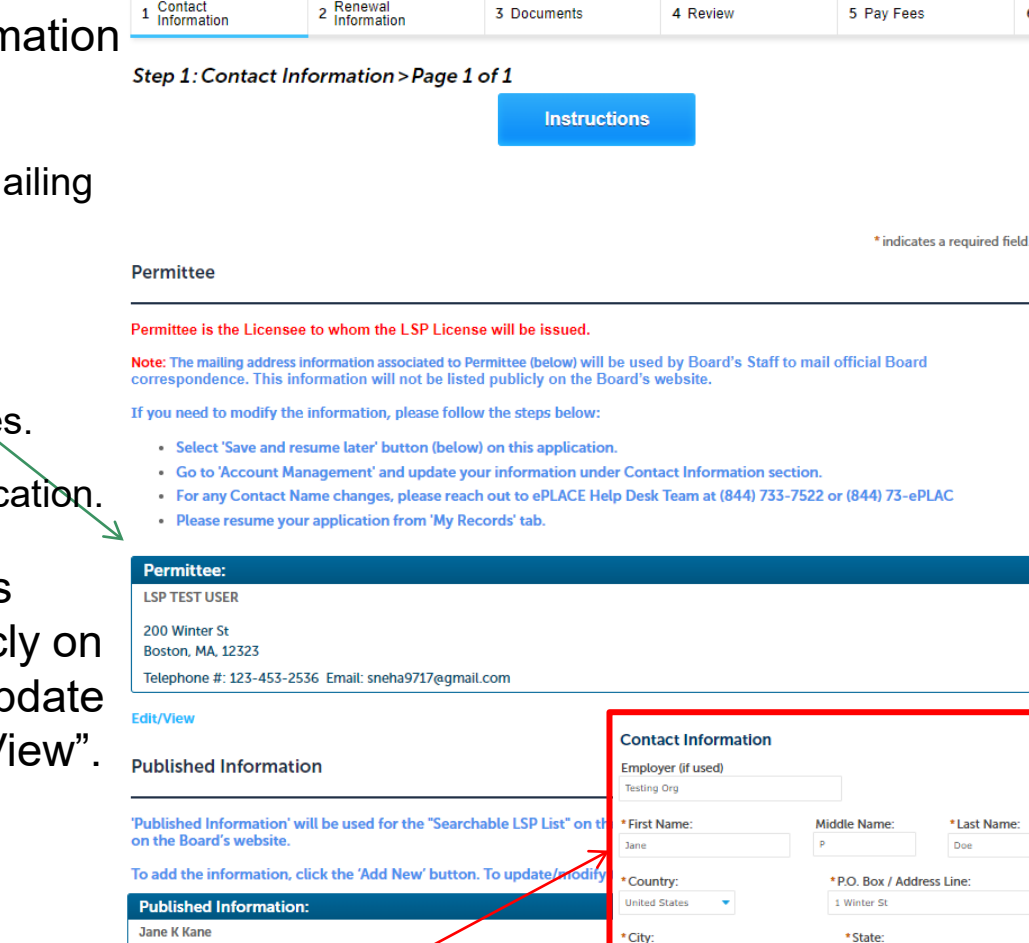

**LSP - Licensed Site Professional Renewal** 

Continue

 $\odot$ 

\*Telephone #

 $111 - 111 - 1111$ 

**Boston** 

\*E-mail:

test@test.con

6

\* Last Name Doe

\* Zip:

 $Ext#$ 

28193-2424

es

### Step 2: Renewal Information

 $\Box$  List all the courses for each continuing education credits.

 Enter the information in the table by selecting the "Add a Row" button and follow the prompts

 Click "Continue Application" to proceed

#### **LSP - Licensed Site Professional Renewal**

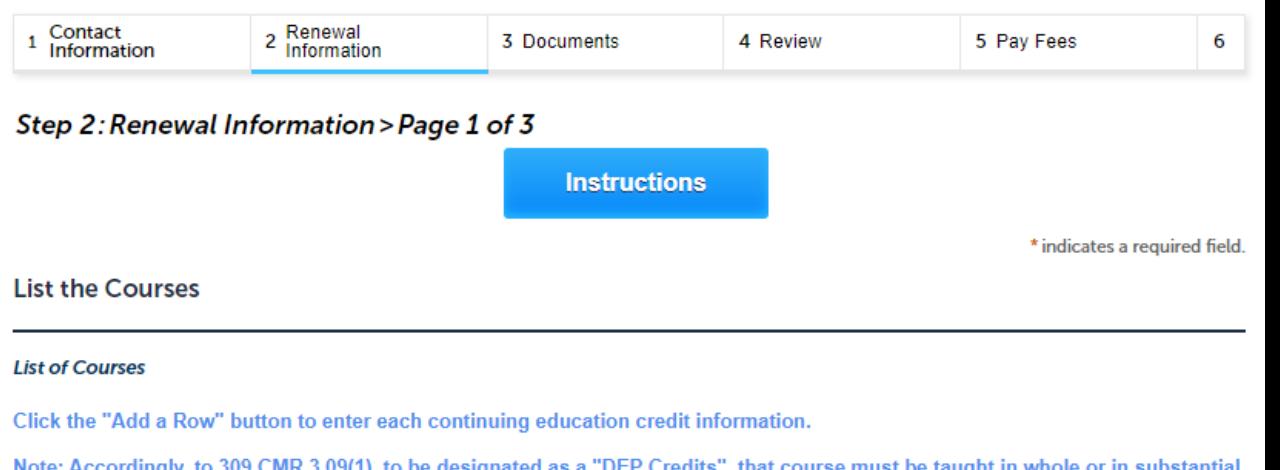

Note: Accordingly, to 309 CMR 3.09(1), to be designated as a "DEP Credits", that course must be taught in whole or in substantial part by Department of Environmental Protection personnel, and the course subject matter must be directly focused on regulatory and/or technical topics that are reasonably likely to maintain or enhance the ability of LSPs to perform, supervise and/or coordinate response actions.  $\frac{1}{\sqrt{1-\frac{1}{2}(\frac{1}{2}-\frac{1}{2})}}$ 

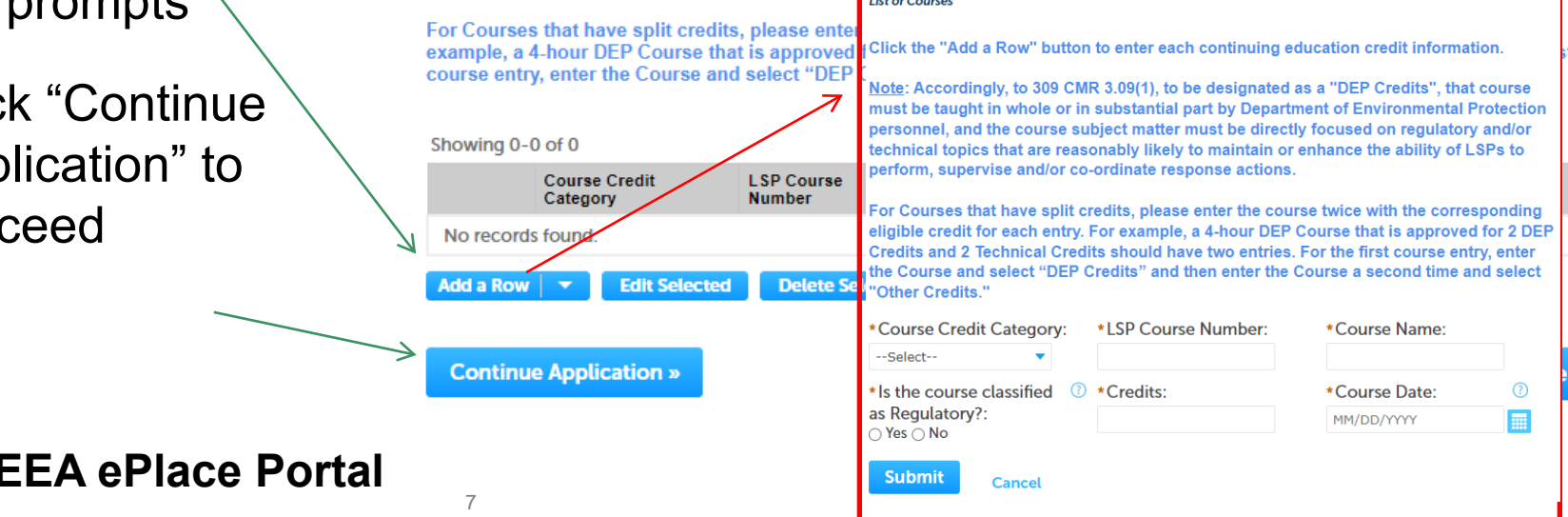

### Step 3: Document

- **Upload all required** documents for yo application
	- **The required** documents will be listed on the tab
- $\Box$  To begin attachin documents, click

**FFA ePlace P** 

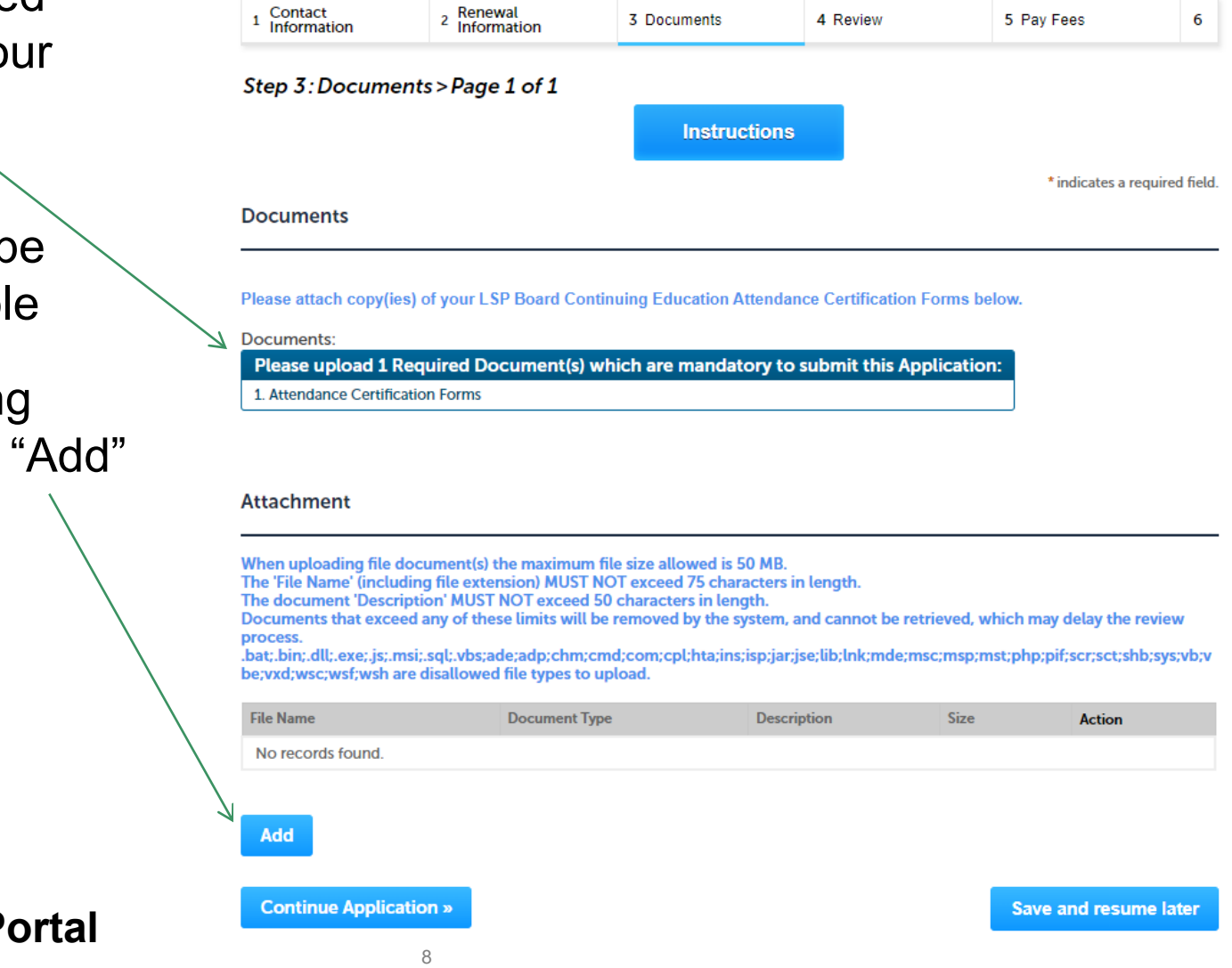

LSP - Licensed Site Professional Renewal

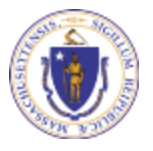

## Step 3: Document (Attaching)

- □ A "File Upload" window opens
- Click "Browse"
- $\Box$  Choose the file(s) you want to attach.
- When all files reach 100%, click "Continue"

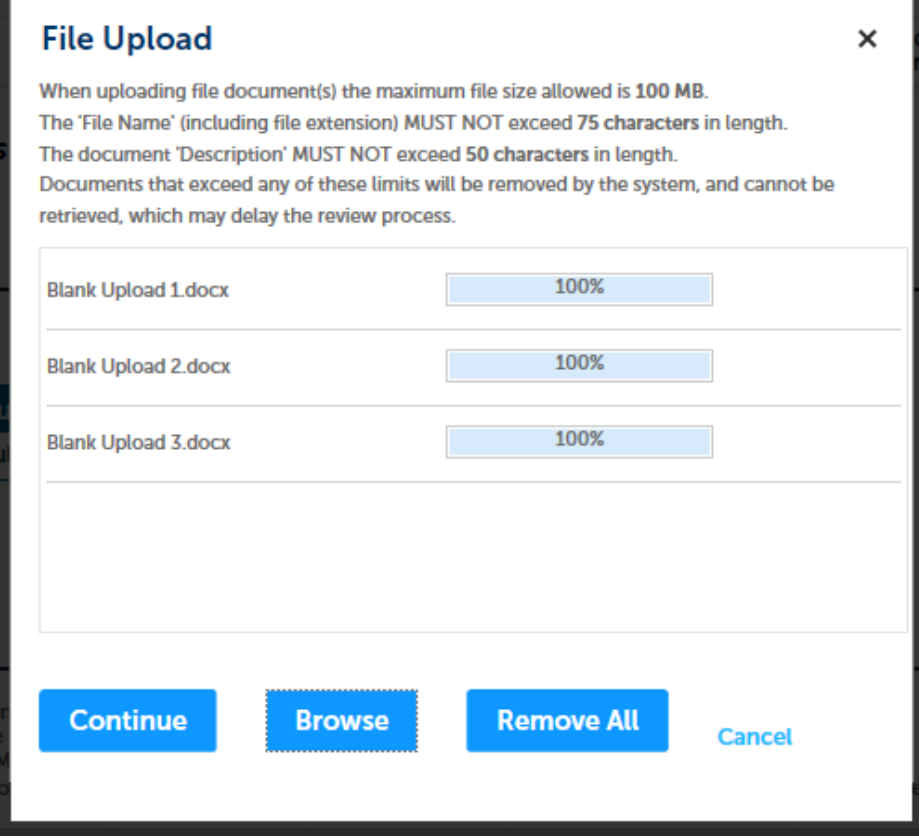

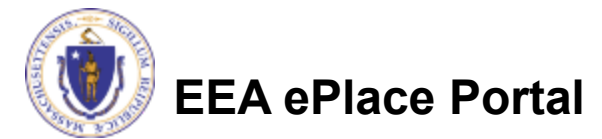

# Step 3: Document (Attaching)

- **■** Select the document type
- **Q** Provide a description of each document that you uploaded
- Click "Browse" to add more documents
- When all documents are uploaded and described, click "Save"

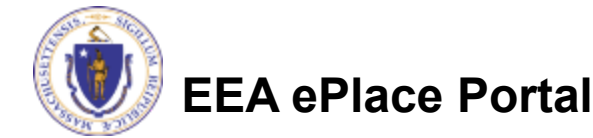

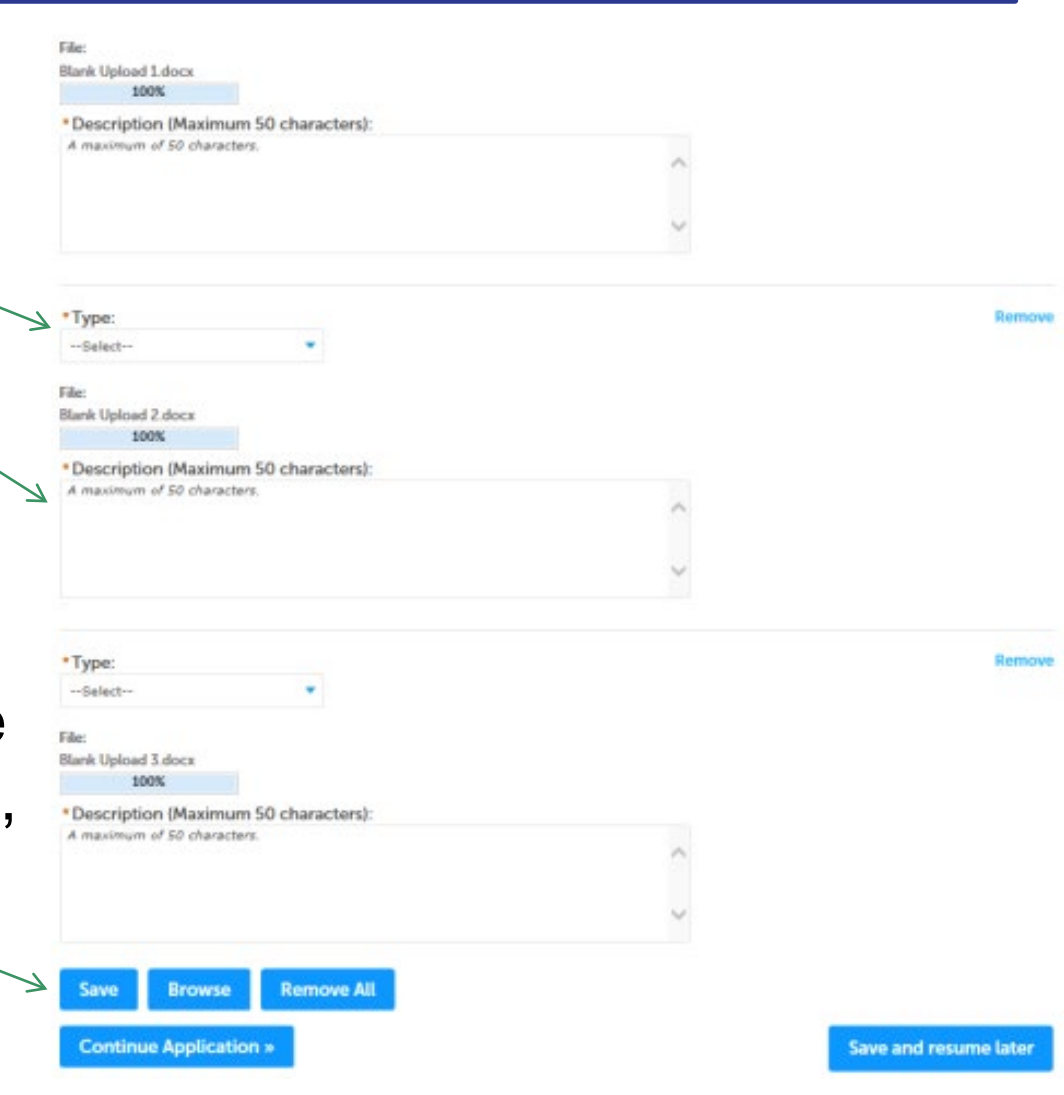

## Step 3: Document (Attaching)

- You should see a message that you have successfully attached document(s)
- $\Box$  Review the list of attached document(s)
- □ Click on "Continue Application" to proceed

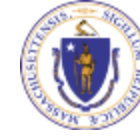

**EEA ePlace Portal**

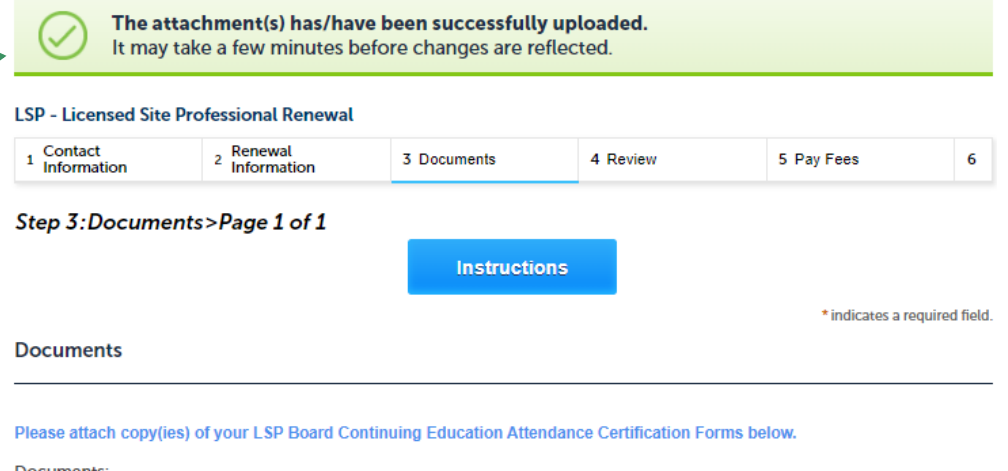

Please upload 1 Required Document(s) which are mandatory to submit this Application: 1. Attendance Certification Forms

#### **Attachment**

When uploading file document(s) the maximum file size allowed is 50 MB

The 'File Name' (including file extension) MUST NOT exceed 75 characters in length.

The document 'Description' MUST NOT exceed 50 characters in length.

Documents that exceed any of these limits will be removed by the system, and cannot be retrieved, which may delay the review process.

.bat;.bin;.dll;.exe;.js;.msi;.sql;.vbs;ade;adp;chm;cmd;com;cpl;hta;ins;isp;jar;jse;lib;lnk;mde;msc;msp;mst;php;pif;scr;sct;shb;sys;vb;v be; vxd; wsc; wsf; wsh are disallowed file types to upload.

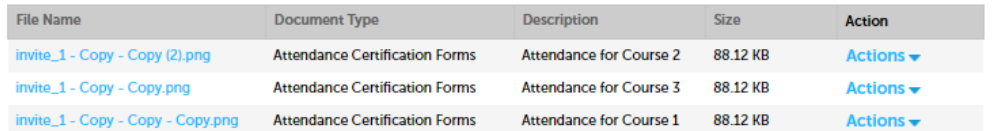

**Continue Application »** 

Add

11

## Step 4: Review

- $\Box$  The entire application is shown on a single page for your review
- $\Box$  If you note something you want to change, click "Edit Application"
- Read the Certification Statement and check the box to complete
- □ Click on "Continue Application" to proceed with the submittal of your application

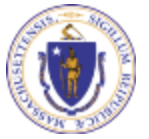

**EEA ePlace Portal**

#### **LSP - Licensed Site Professional Renewal**  $1 \qquad 2$  Renewal 3 Documents 4 Review 5 Pay Fees 6 Record Submitted **Step 4: Review Continue Application** » Save and resume later Please review the information below prior to submission. After the application has been submitted, you will not be able to make changes. To make changes after submittal you must contact the Department directly. **Review and Certification Edit Application Permittee** Individual Telephone #:111-111-1111 **SNEHA EIPAS** E-mail:sneha.kalagarla@mass.gov 1000 Happy Stree **Boston, MA, 23434 United States Published Information** Individual Telephone #:111-111-1111 **Jane K Kane** E-mail:test@test.com **Testing Org** 200 Winter St Malden, MA, 28193-2424 **United State List the DEP Courses DEP COURSES** Is the course classified<br>as Regulatory? **LSP Course Number Course Name** Credits **Course Date** 39 05/31/2023 ewq **Application Submitter** Individual E-mail:sneha.kalagarla@mass.gov **SNEHA FIPAS** 1000 Happy Street Boston, MA 23434 **United States** I certify, under the pains and penalties of periury, that the information I have provided with and pursuant to this application for the renewal of my LSP license is truthful and accurate. I understand that failure to provide accurate information may be grounds for the LSP Board to deny my renewal application and/or suspend or revoke my license. I further attest, under the pains and penalties of perjury, that pursuant to M.G.L. c. 62C, § 49A, to the best of my knowledge and belief, I have complied with all laws of th Commonwealth of Massachusetts relating to taxes, reporting of employees and contractors, and withholding and remitting of child support By checking the box below, I understand and agree that I am electronically signing and filing this application By checking this box, I agree to the above certification. Date:

**Continue Application** »

12

**Save and resume later** 

## Step 5: Pay Fees

□ You will have the option to select the payment method:

**□Pay Online** 

**□Pay by Mail** 

 $\Box$  Online payment will require a service charge

#### **LSP - Licensed Site Professional Renewal**

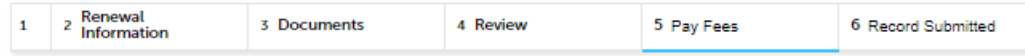

#### **Step 5: Pay Fees**

Listed below is the fee for the authorization that you are applying for. The following screen will display your total fees.

Payment may be made by electronic check or credit card for a nominal processing fee. The electronic check fee is \$0.35 per transaction. Credit card payments are 2.35% per transaction. Clicking on the PAY ONLINE button will bring you to the secure online payments portal Once you have made payment, you will be returned to your application for submittal.

Payment may also be made by mail. However, review of your permit will not begin until payment is received. By clicking on the Pay by Mail button, you will have submitted your application. You will receive a notification email with the location and address to send your payment. That information is also available in the instructions for this authorization.

#### **Application Fees**

**Pay Online »** 

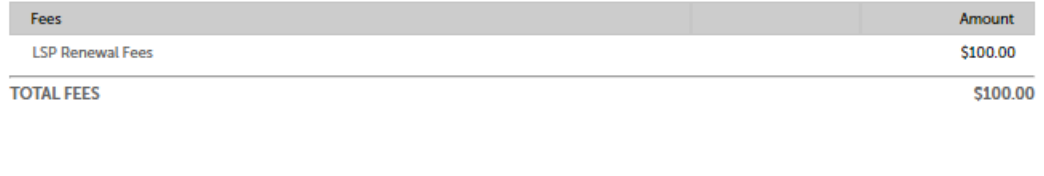

 $\Box$  Select the payment method you prefer to continue

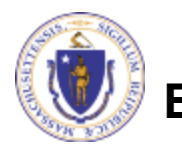

**EEA ePlace Portal**

Pay by Mail »

# Pay Online

- When you select "Pay Online", you will be brought to this screen
	- ■Provide all payment and billing information
	- ■Select any card type from the dropdown
	- ■Accept the terms and conditions and click submit
- You will be e-mailed a receipt

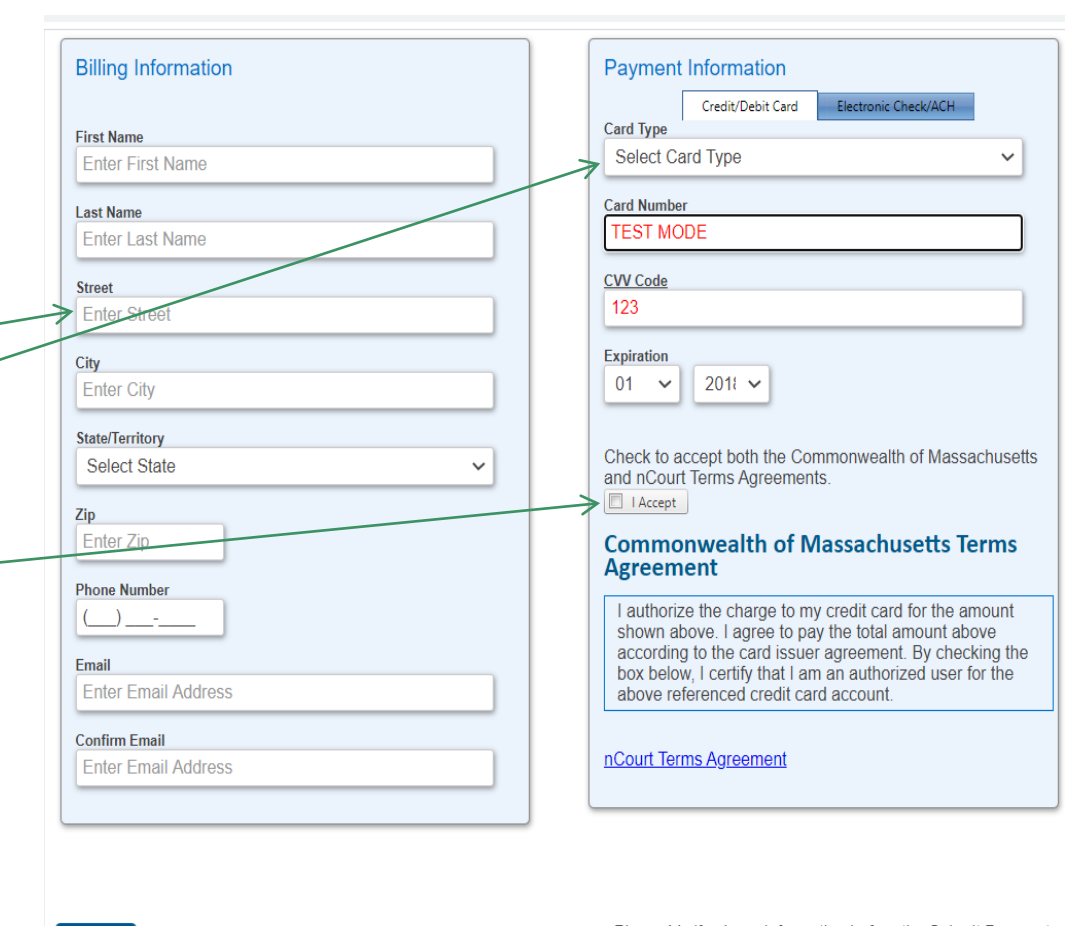

Please Verify above information before the Submit Payment Button is pressed. Do not click Submit Payment button more than one time.

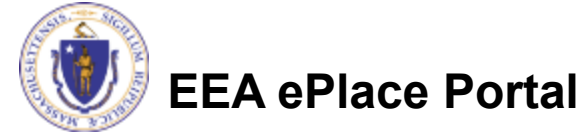

**Back** 

# Pay By Mail

### $\Box$  If you choose "Pay By Mail"

□ Check your email for instructions

**NOTICE DATE: 6/12/2023** 

Dear LSP USER.

Thank you for submitting your online application form for record type: LSP - Licensed Site Professional Application. Your transaction Record Number is: 23-LSP-0033-APP. Please find attached copy of your submitted application.

Payment online: If you have paid online by credit card or ACH you will receive an additional notification from the epayment vendor that your payment is complete. That notification will include a Reference ID # for your records.

Pay by Mail: If you chose the "Pay by Mail" option, your payment must be in the form of a check or money order made payable to the Commonwealth of Massachusetts. Do not send cash. You must include your transaction Record Number 23-LSP-0033-APP on the check or money order that must be sent to the address below.

Department of Environmental Protection Commonwealth of Master Lock Box LSP Board PO Box 3982 Boston, MA 02241-3982

Please note - The individuals listed as your professional references will also receive an email notification with instructions on how to submit the Professional Reference Form.

You can track the progress of your submission through the review process at the following link: https://testaca.eea.mass.gov/citizenaccess/.

Thank you, LSP Board

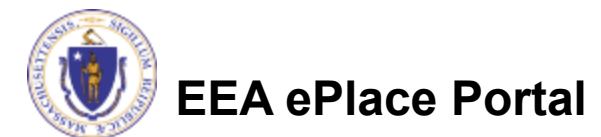

### Step 6: Successful Submission

- When you submit your application, you will receive a transaction Record Number so you can track the status of your application online
- Upon submission of your amendment please make sure to check your email for system notifications

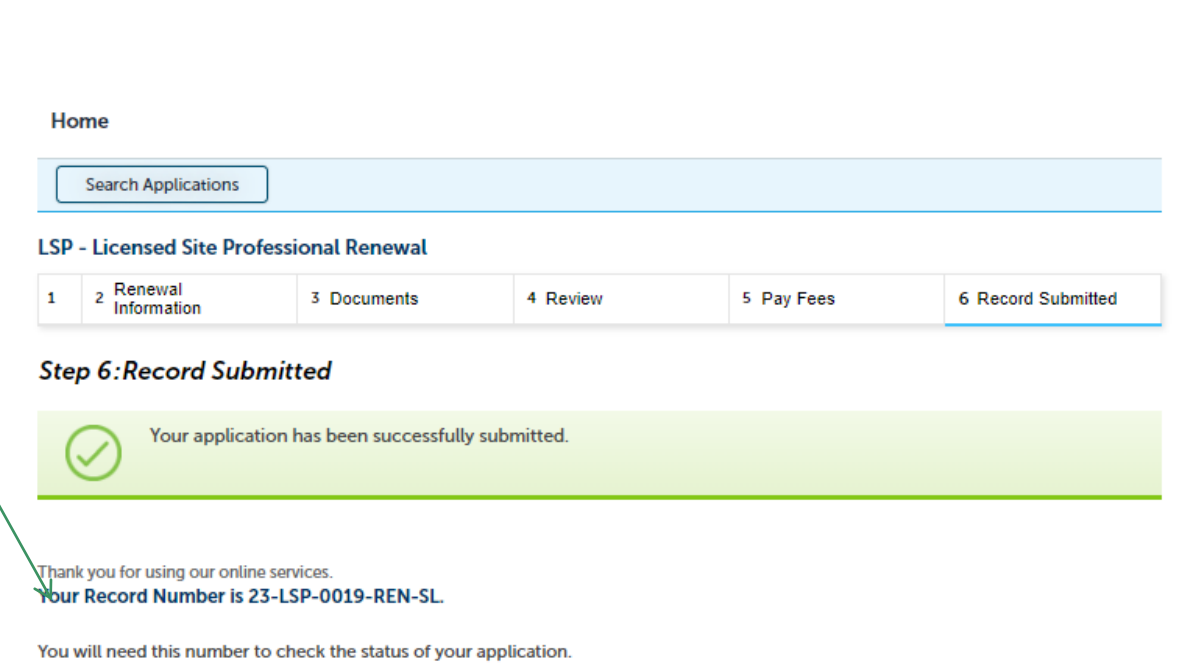

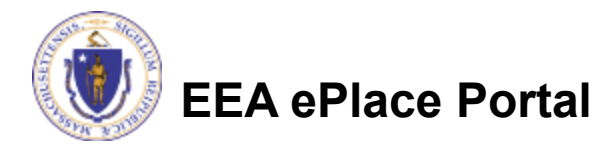

### To check the status of an application

### **□ Log on to EEA** ePlace portal

□ [Mass.gov Licensing and](https://eplace.eea.mass.gov/citizenaccess/Default.aspx) **[Permitting Portal](https://eplace.eea.mass.gov/citizenaccess/Default.aspx)** 

■ Go to your "My Records" page to see and/or track the status of an application

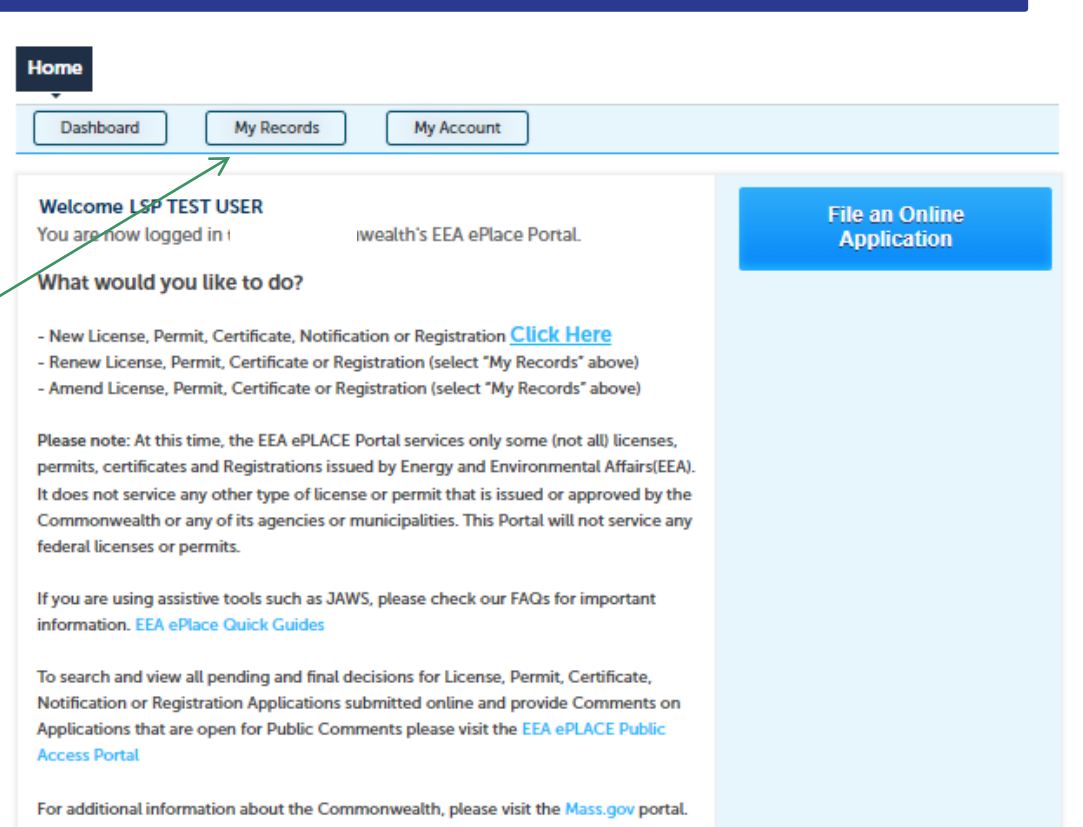

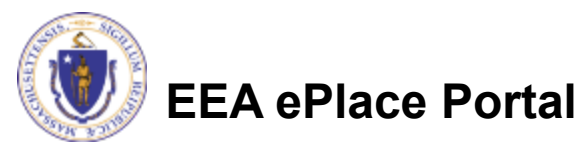

For EEA information, please visit the Mass.gov/EEA portal.

### Questions?

 $\Box$  For technical assistance:

■Contact the ePlace Help Desk Team at (844) 733-7522

□ Or send an email to: [ePLACE\\_helpdesk@state.ma.us](mailto:ePLACE_helpdesk@state.ma.us)

 $\Box$  For business related questions, please visit the link below: [https://www.mass.gov/how-to/apply-for-lsp-renewal](https://www.mass.gov/how-to/apply-for-lsp-renewal-supplemental-renewal-application)[supplemental-renewal-application](https://www.mass.gov/how-to/apply-for-lsp-renewal-supplemental-renewal-application)

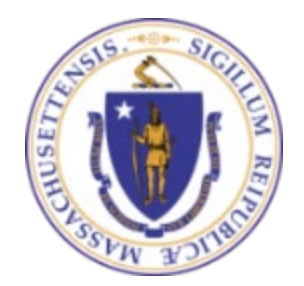

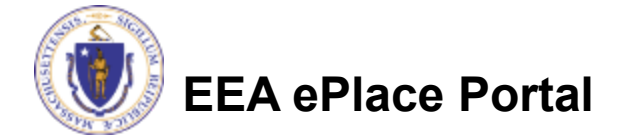